インターネット接続方法  $\frac{1}{2}$   $\frac{1}{2}$ 

Wi-Fi**ルーターがある** 

Wi-Fiルーターがない デザリング (スマートフォン)使用

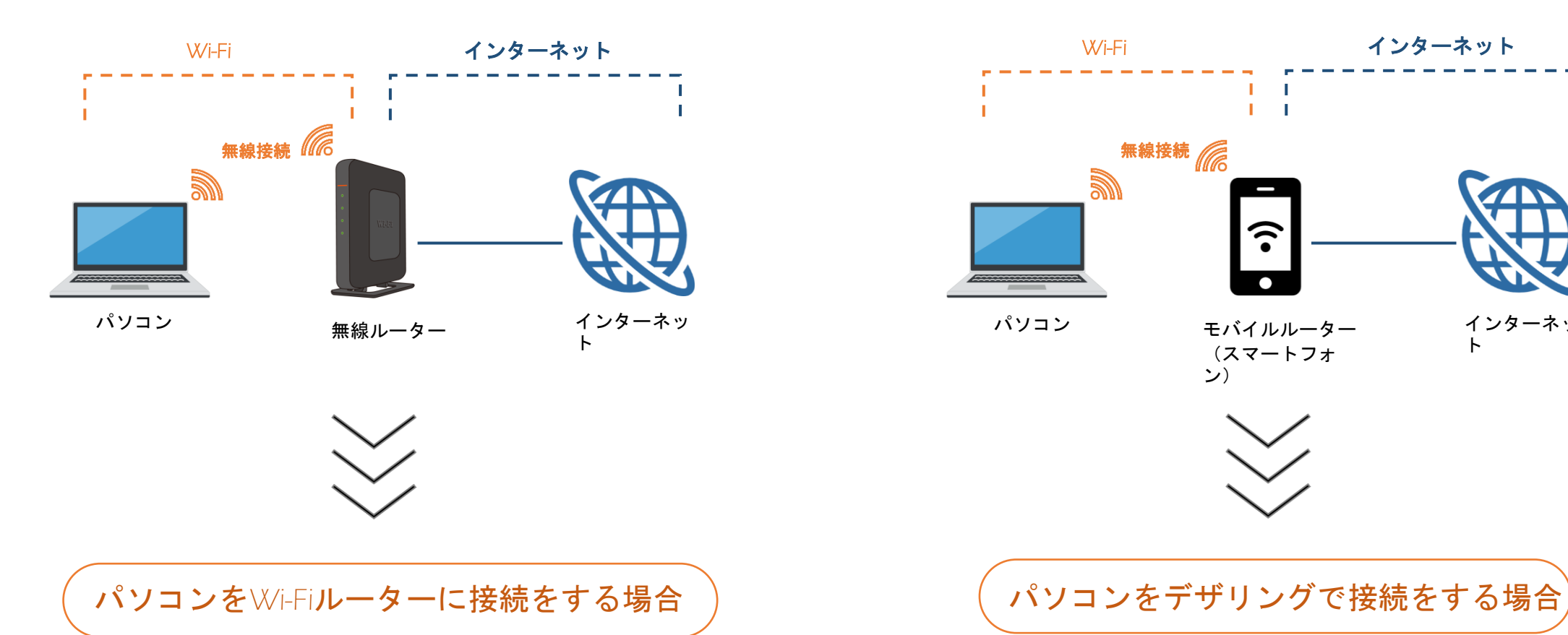

をご覧ください。

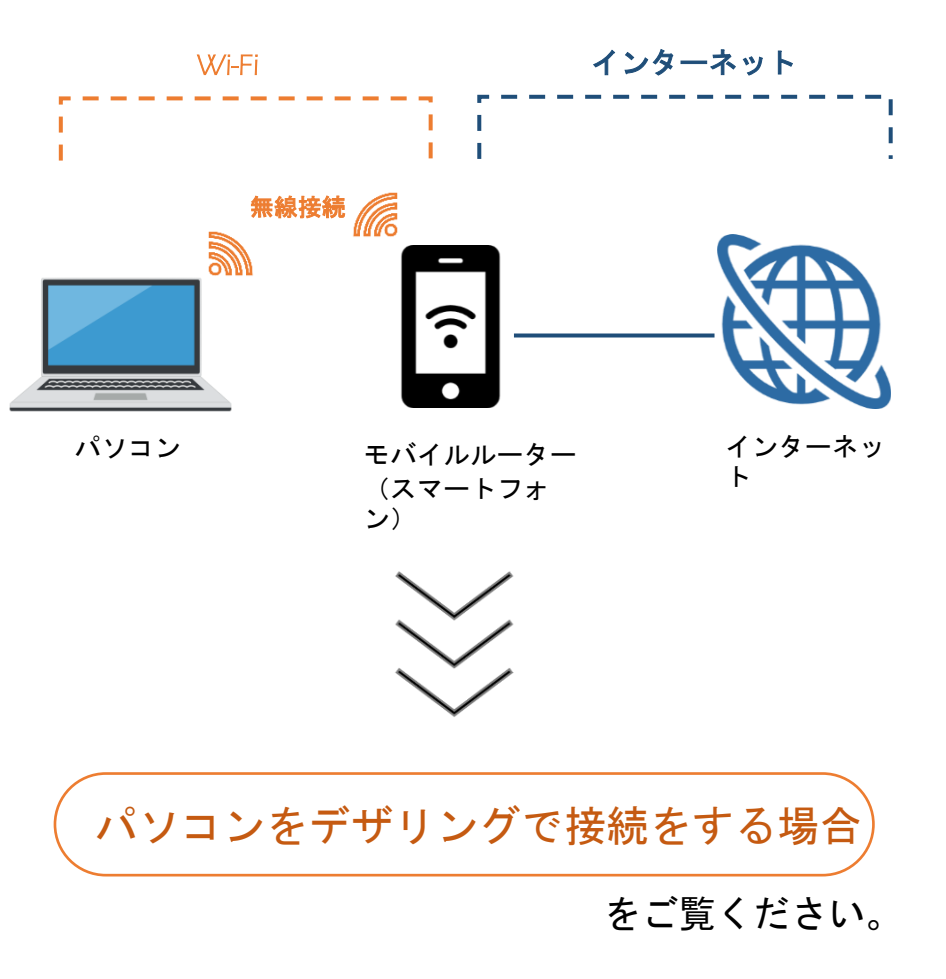

インターネット接続方法 -2

パソコンをWi-Fiルーターに接続をする場合

Step **1** 

## 機械裏面にある説明欄に接続情報の記載を確認します。

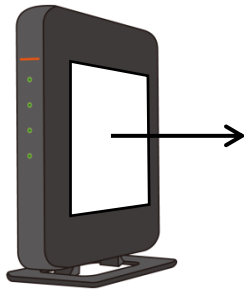

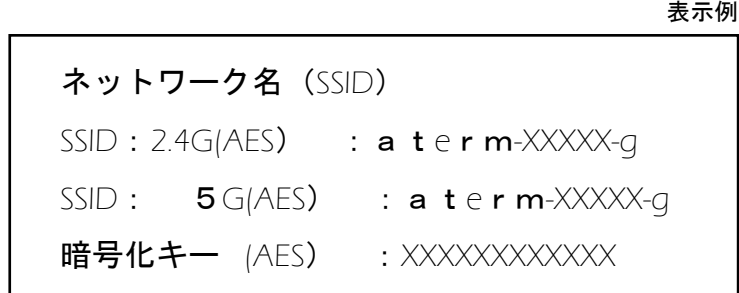

Step 2

## パソコンの下段(タスクバー)にある (る または (+) をクリックしま す。

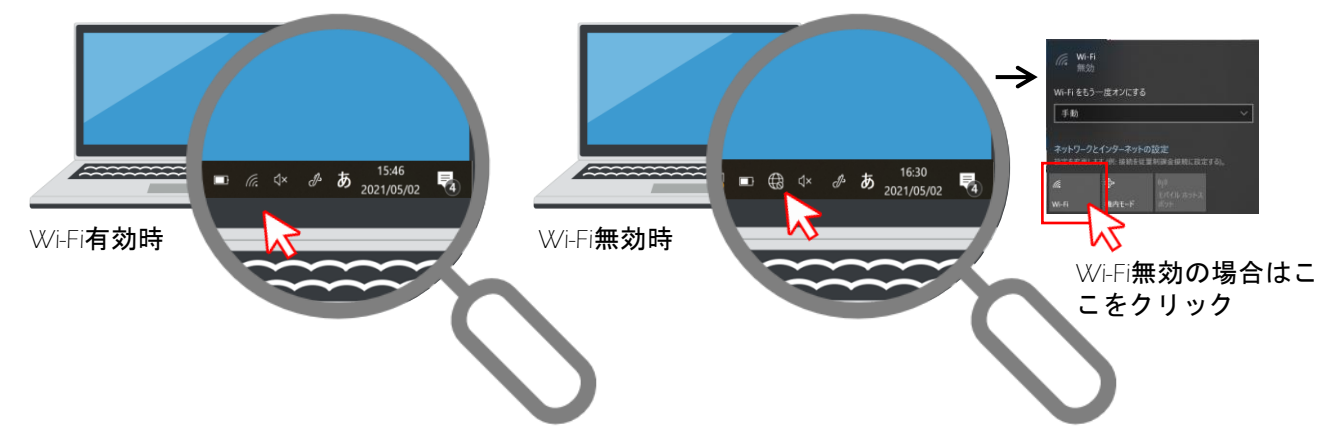

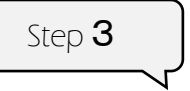

# Step 1 で確認したSSIDを選択し「接続」をクリックします。

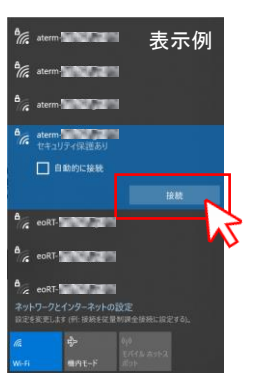

#### Step1で確認した暗号化キーを

ネットワークセキュリティキーに入力し「次へ」をクリックし ます。

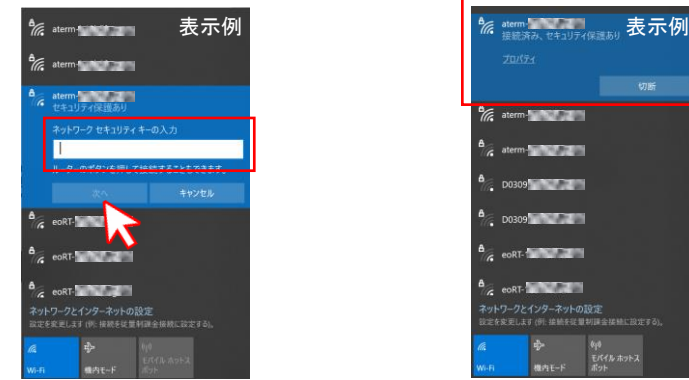

「接続済み」「切断ボタン」の表示があれば接続完了です。

インターネット接続方法 3

パソコンをデザリングで接続をする場合) iPhone編

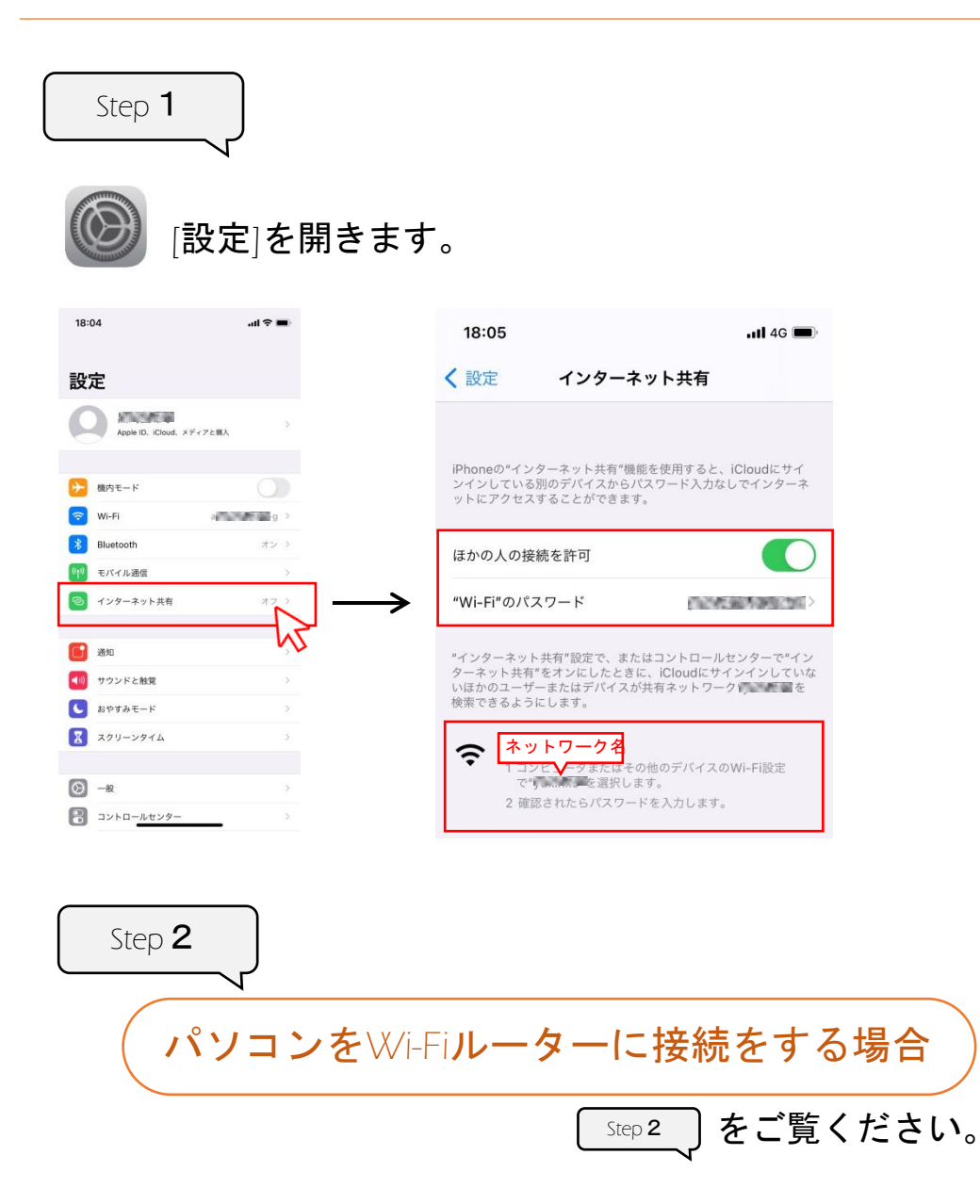

Step 3 Step 1 で確認したネットワーク名を選択し「接続」をクリック します。 **%** aterm **New 1999**  $\frac{b}{\sqrt{6}}$  aterm  $\frac{b}{\sqrt{6}}$ **B**<sub>G</sub> atem and a state  $\frac{3}{6}$  aterm  $\frac{1}{1}$ □ 自動的に接続 G CORT- THE TABLE c coRT and all the  $\epsilon$  eoRT- $\sim$ 2010/12/2010 10:00:00:00 00:00:00

## Step 1 で確認したWi-Fiのパスワードを ネットワークセキュリティキーに入力し「次へ」をクリックし ます。

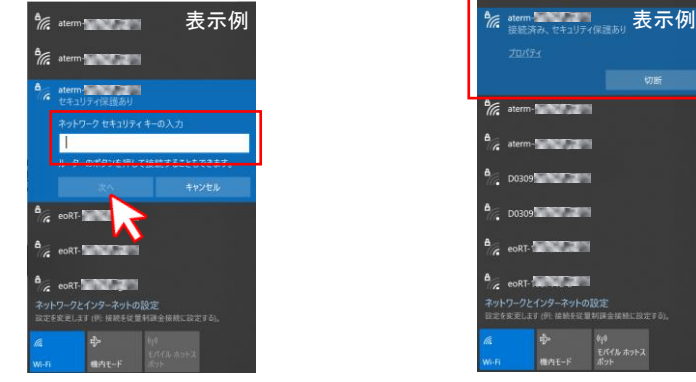

## 「接続済み」「切断ボタン」の表示があれば接続完了です。

インターネット接続方法 4

パソコンをデザリングで接続をする場合

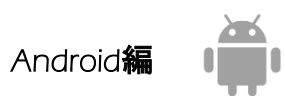

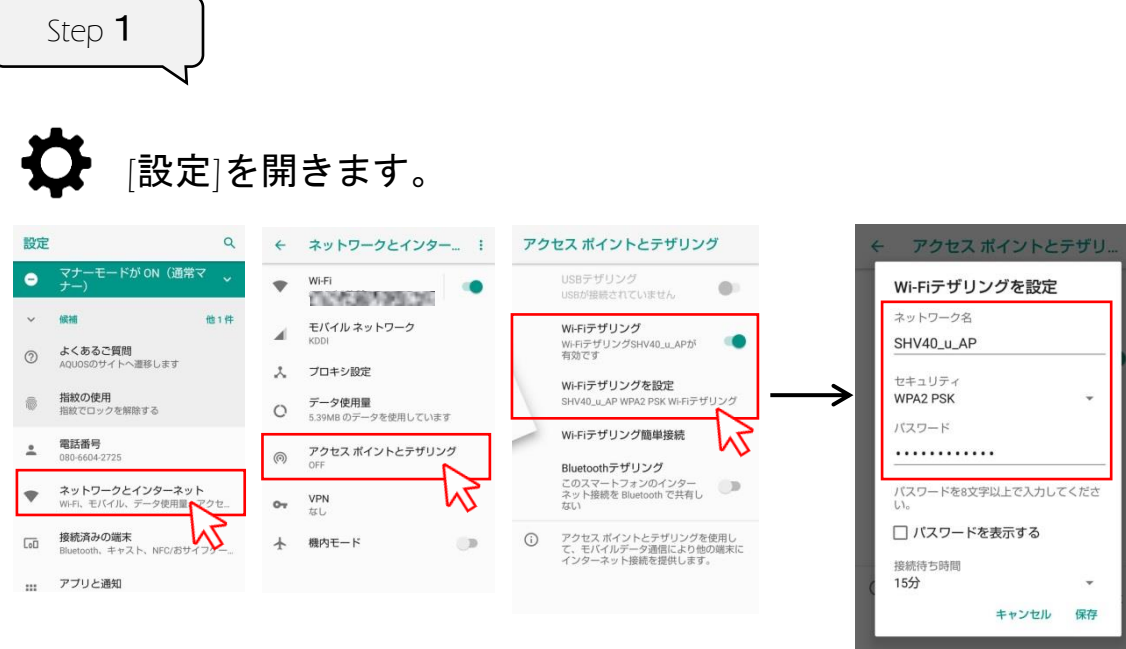

※ メーカー、機種によって表示画面が違います。

Step 2 をご覧ください。 パソコンをWi-Fiルーターに接続をする場合 Step 2

Step 3 Step 1 で確認したネットワーク名を選択し「接続」をクリック します。 % atems and 表示例  $\frac{\Delta_{\text{max}}}{\sqrt{\text{max}}}\$ **B**<sub>G</sub> atem and a state of  $\epsilon$  aterm-□ 自動的に接続 G CORT- THE TABLE c coRT and the c coRT-

Step1で確認したパスワードを ネットワークセキュリティキーに入力し「次へ」をクリックし ます。

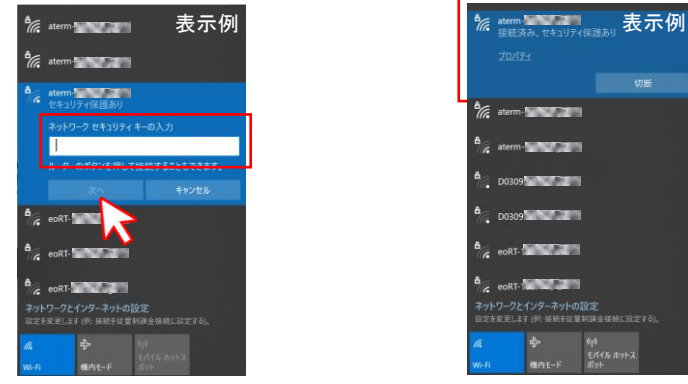

「接続済み」「切断ボタン」の表示があれば接続完了です。